# **Документ «Посещение»**

*Документ «Посещение» предназначен для фиксации результата посещения клиента торговым агентом.*

В качестве результата может быть произвольная текстовая строка или ссылка на онлайн-опрос. Подробнее о результатах посещений читайте в статье [«Справочник](https://agentplus.tech/pages/viewpage.action?pageId=28475668)  ["Результаты посещений"»](https://agentplus.tech/pages/viewpage.action?pageId=28475668).

Обработка поддерживает все функции документа «Посещение»:

- загрузка документа из мобильного устройства;
- выгрузка подтверждений в мобильное устройство;
- поддержка фотографий;
- произвольные результаты посещения;
- поддерживается загрузка координат документа;
- создание документа в ручном режиме.

### **Разделы**

- [Список документов](#page-0-0)
- [Контекстное меню списка документов](#page-1-0)
- [Редактирование документа](#page-1-1)
- [Просмотр прикрепленных фотографий](#page-2-0)
- [Просмотр и редактирование информации о фотографии](#page-3-0)
- [Создание документов в ручном режиме](#page-3-1)
- [Дополнительно](#page-4-0)

# <span id="page-0-0"></span>Список документов

Чтобы открыть список документов «Посещение», выберите в главном меню пункт «Документы» «Посещения».

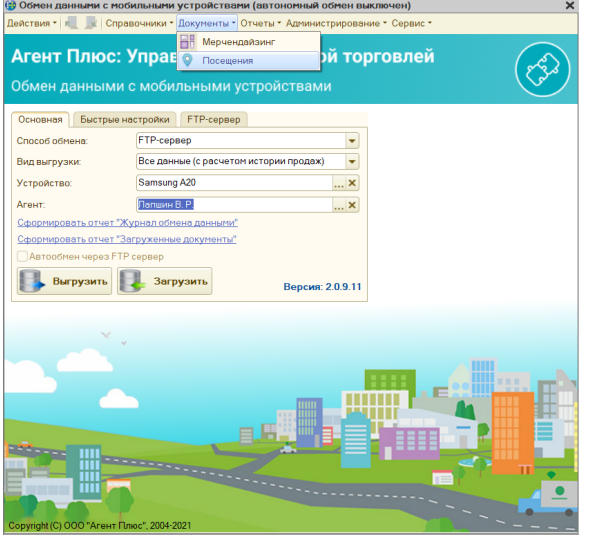

Список документов содержит панель инструментов и таблицу с перечнем документов и частью их реквизитов.

<span id="page-0-1"></span>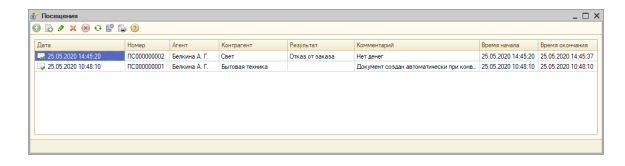

## **Панель инструментов содержит кнопки:**

Добавить — открывает окно создания документа.

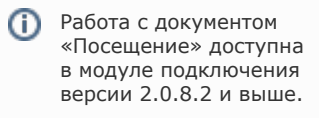

- Скопировать открывает окно создания документа с реквизитами выделенного в списке элемента.
- Изменить открывает окно редактирования.
- Удалить позволяет поставить или снять пометку на удаление.
- Удалить окончательно удаляет документ сразу и безвозвратно.
- Обновить обновляет текущий список документов.
- Настройка списка при нажатии на кнопку открывается стандартный для 1С инструмент настройки списка.
- Вывести список при нажатии на кнопку список документов будет выведен в таблицу или текстовый документ.
- Справка (онлайн) переход в онлайн-документацию по продукту.

# **Список документов содержит реквизиты:**

- Дата дата и время создания документа.
- Номер номер документа с префиксом.
- Агент ФИО торгового агента.
- Контрагент наименование контрагента.
- Результат результат посещения.
- Комментарий.
- Время начала дата и время начала визита.
- Время окончания дата и время окончания визита.

Для просмотра всех реквизитов документа перейдите в карточку редактирования.

# <span id="page-1-0"></span>Контекстное меню списка документов

Контекстное меню элемента предназначено для быстрого доступа к действиям над элементом.

Откройте контекстное меню, выбрав элемент, и нажмите на нем правую кнопку мыши.

Контекстное меню содержит пункты, аналогичные кнопкам в панели инструментов. Назначение кнопок можете посмотреть в [описании панели инструментов](#page-0-1).

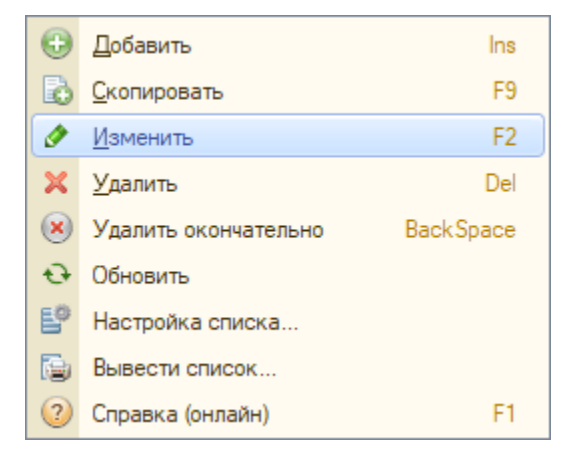

# <span id="page-1-1"></span>Редактирование документа

Для редактирования документа выберите документ в списке и нажмите кнопку «Изменить».

Откроется окно редактирования документа «Посещение».

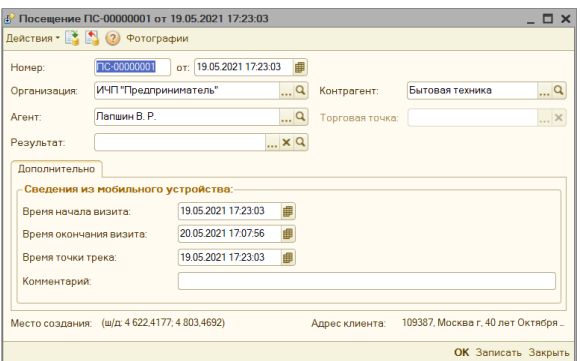

# **Панель инструментов**

- Действия стандартное меню окон в 1С.
- Провести проводит документ.
- Отмена проведения отменяет проведение документа.
- Фотографии открывает список прикрепленных фотографий.
- Справка (онлайн) переход в онлайн-документацию по продукту.

### **Основные поля**

- Номер номер документа с префиксом.
- Дата и время дата и время создания документа.
- Организация ссылка на список организаций.
- Агент ссылка на элемент справочника «Пользователи».
- Результат ссылка на элемент справочника «Результаты посещений».
- Контрагент ссылка на элемент справочника «Контрагенты».
- Торговая точка ссылка на элемент справочника «Контрагенты». Для использования торговых точек необходимо перейти в настройки модуля обмена и поставить флажок «Использовать торговые точки». Подробнее смотрите в статье [«Настройки модуля обмена»](https://agentplus.tech/pages/viewpage.action?pageId=8585290), раздел «Настройка параметров обмена».

### **Вкладка «Дополнительно»**

- Время начала визита.
- Время окончания визита.
- Время точки трека если у торгового агента в настройках мобильного приложения включено «Использовать GPS», то при наличии координат места создания документа в этом поле будет отображено время получения координат.
- Комментарий текстовая строка длинной до 255 символов.

#### **Дополнительные реквизиты**

- Место создания адрес, где был создан документ. Должно быть включена опция «Использование GPS» в настройках мобильного приложения.
- Адрес клиента адрес, указанный в карточке контрагента.

#### **Кнопки**

- ОК записывает документ и закрывает окно.
- Записать записывает документ.
- Закрыть закрывает окно.

# <span id="page-2-0"></span>Просмотр прикрепленных фотографий

Документ «Посещение» позволяет торговому агенту делать на мобильном устройстве фотографии, которые будут автоматически прикреплены к документу. Вы можете использовать эту функцию как инструмент дополнительного контроля.

**Для создания фотографии на мобильном устройстве** надо вызвать контекстное меню элемента списка документов «Посещение» и выбрать «Фото» «Создать фото». Подробнее читайте в документации к продукту [«Агент Плюс: Мобильная торговля».](https://agentplus.ru/mt/)

**Для просмотра прикрепленных фотографий** нажмите кнопку «Фотографии» в окне редактирования документа.

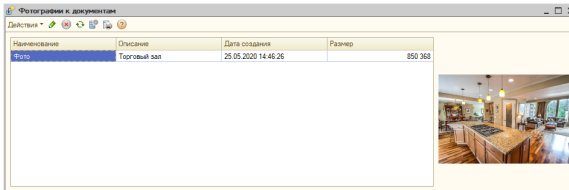

Список фотографий содержит панель инструментов и таблицу с перечнем.

### **Панель инструментов содержит кнопки:**

- Изменить открывает окно редактирования.
- Удалить окончательно удаляет документ сразу и безвозвратно.
- Обновить обновляет текущий список документов.
- Настройка списка при нажатии на кнопку открывается стандартный для 1С инструмент настройки списка.
- Вывести список при нажатии на кнопку список документов будет выведен в таблицу или текстовый документ.
- Справка (онлайн) переход в онлайн-документацию по продукту.

#### **Список фотографий содержит реквизиты:**

- Наименование наименование фотографии.
- Описание описание фотографии. Чтобы агент мог давать комментарий к фотографиям включите в настройках мобильного приложения опцию «Документы» «Запрашивать комментарий к фотографиям».
- Дата создания дата и время, когда была создана фотография.
- Размер размер файла фотографии в байтах.
- Область предварительного просмотра здесь выводится миниатюра выбранной в списке фотографии. Для просмотра полной версии — просто кликните на миниатюре. Фотография будет открыта в системном приложении просмотра изображений.

# <span id="page-3-0"></span>Просмотр и редактирование информации о фотографии

Для просмотра и изменения информации о фотографии выберите в списке фотографий элемент и нажмите кнопку «Изменить» в панели инструментов списка.

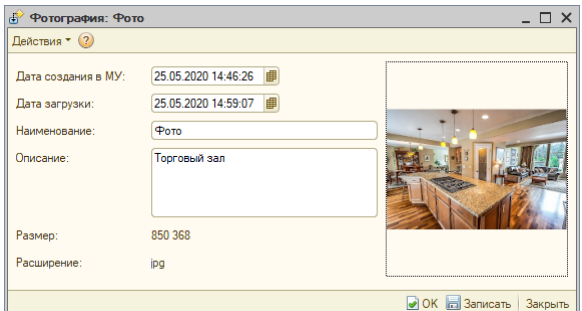

### **Основные поля**

- Дата создания в МУ дата и время, когда была создана фотография.
- Дата загрузки дата и время загрузки фотографии в базу 1С.
- Наименование имя фотографии в списке.
- Описание описание фотографии.
- Размер размер файла фотографии в байтах.
- Расширение расширения файла.

# <span id="page-3-1"></span>Создание документов в ручном режиме

Созданные в ручном режиме документы не выгружаются в мобильное устройство.

Вы можете создавать документы в ручном режиме — это может быть полезно, если вы не используете продукт «Агент Плюс: Мобильная торговля» или возникли проблемы с передачей информации из мобильного устройства в учетную систему. В этом режиме вы не можете прикреплять к документу фотографии.

Для создания нового документа «Посещение» нажмите кнопку «Добавить» в списке документов, заполните поля формы и нажмите кнопку «ОК».

# <span id="page-4-0"></span>Дополнительно

Эти опции влияют и на другие загружаемые с мобильного устройства. Перед изменением настроек ознакомьтесь подробнее с опциями в статье [«Настройки](https://agentplus.tech/pages/viewpage.action?pageId=8585290)  [модуля обмена».](https://agentplus.tech/pages/viewpage.action?pageId=8585290)

### **Нумерация документов**

По умолчанию при загрузке документов «Посещение» им присваиваются внутренние номера с префиксом «ПС». Отключите опцию «Использовать нумерацию документов как в ИБ», чтобы сохранить нумерацию документов, заданную в мобильном устройстве. Опция находится в настройках модуля обмена на вкладке «Настройка параметров обмена».

# **Автоматическая проводка документов**

Вы можете включить автоматическую проводку загружаемых документов. Для этого активируйте опцию «Проводить документы при загрузке». Опция находится в настройках модуля обмена на вкладке «Настройка параметров обмена».